### DBViewer Plugin for Eclipse User's Manual Capter 3:Registrateion of Database Define. And Connect Database

3.1 Click the Add Icon.

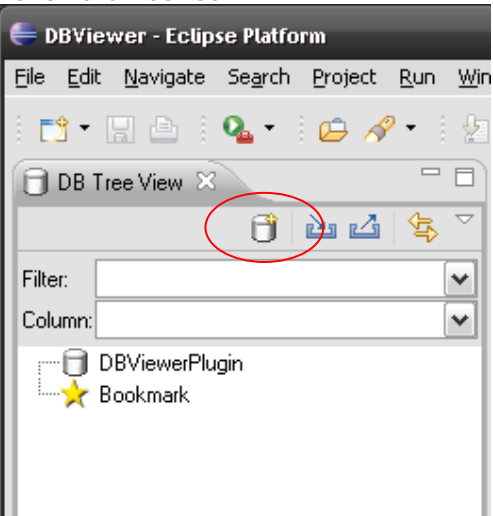

3.2 Input the Database Define Name. (ex Oracle) And Click then Add File Button. (select the JDBC Driver File) And Click then Next Button.

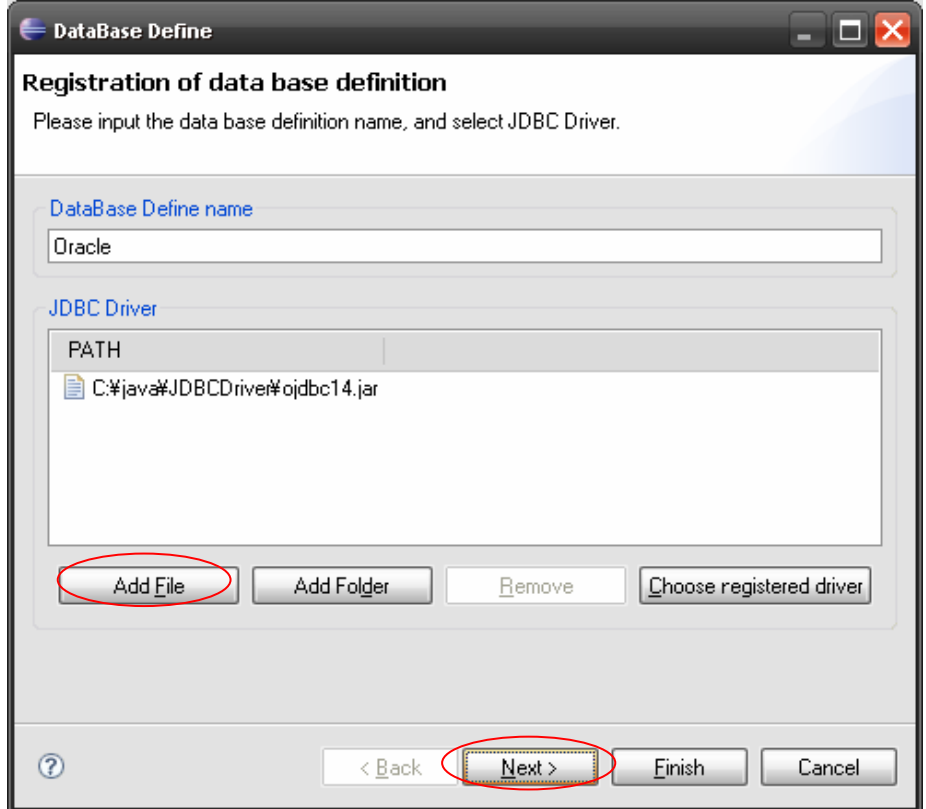

3.3 Clcik the OK Button when changing to registered URL.

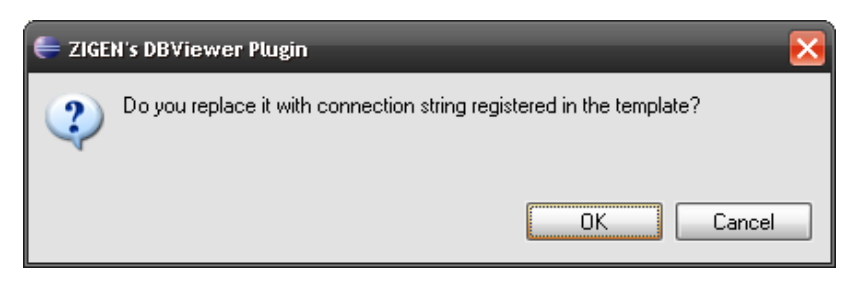

# DBViewer Plugin for Eclipse User's Manual

#### 3.4 Setting of connection information

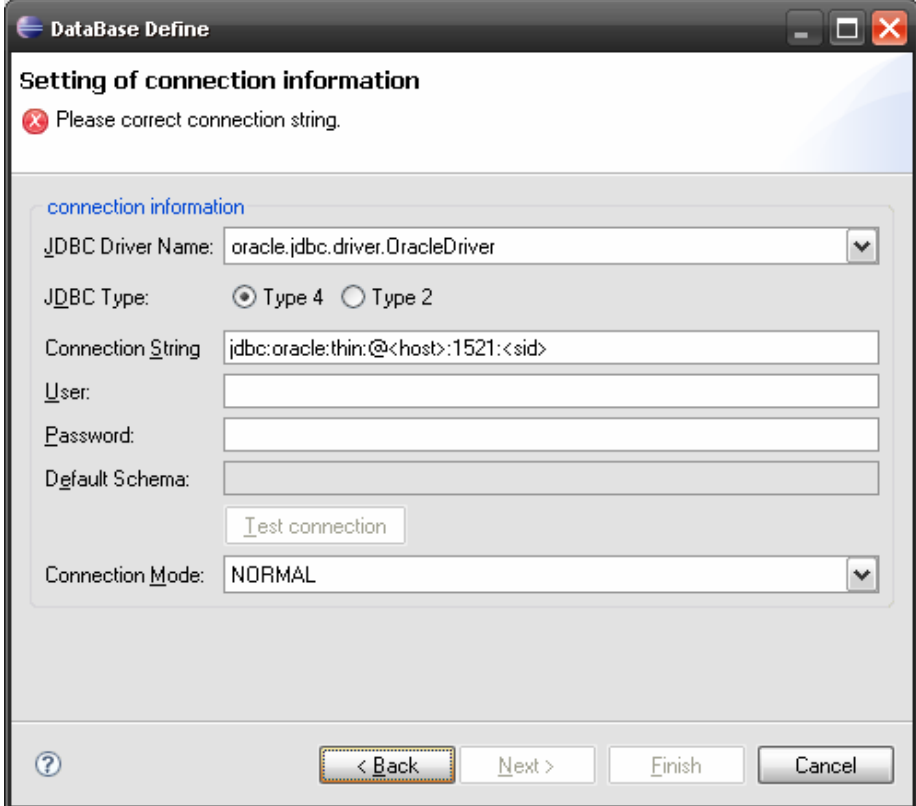

#### 3.5 Check Connection (Click the Test connection Button) Click Next Button when the connection succeeded.

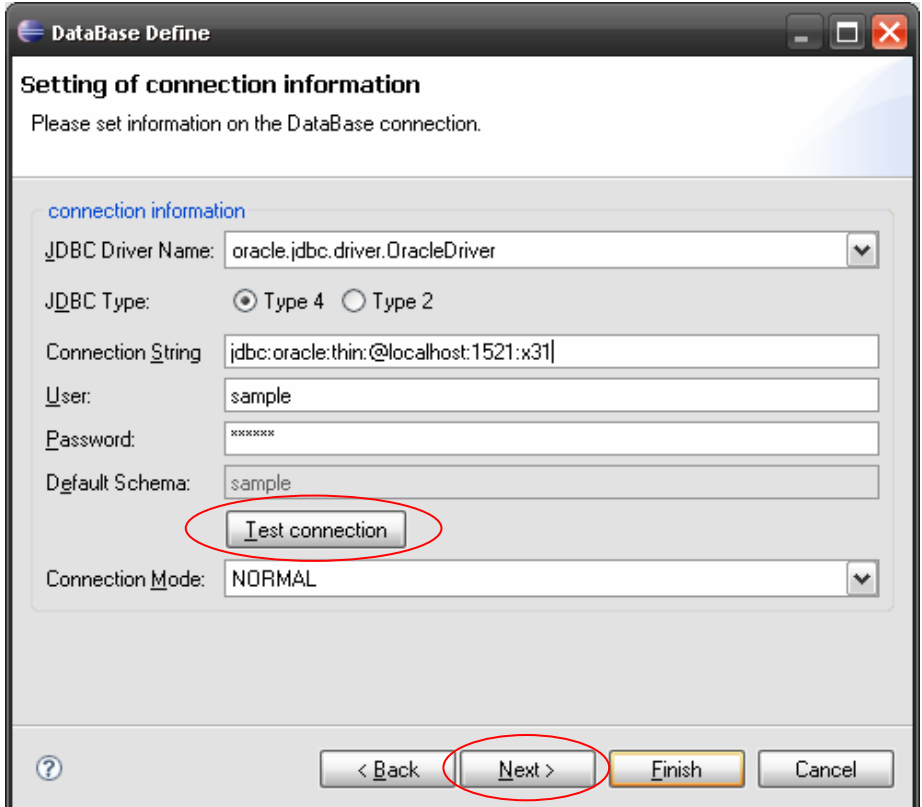

# DBViewer Plugin for Eclipse User's Manual

### 3.6 Connected option is set, and Finish.

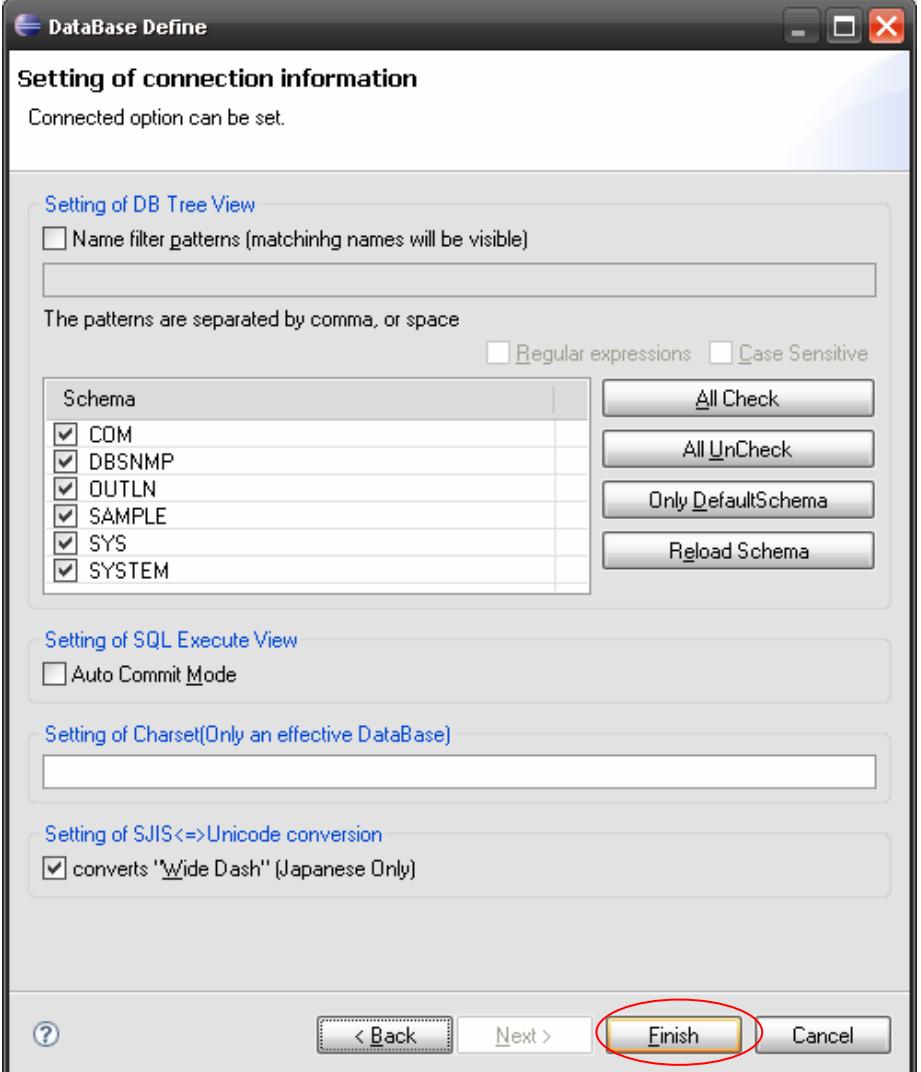

3.7 Right Click the DB icon. And Select Connect (or Double Click the DB icon)

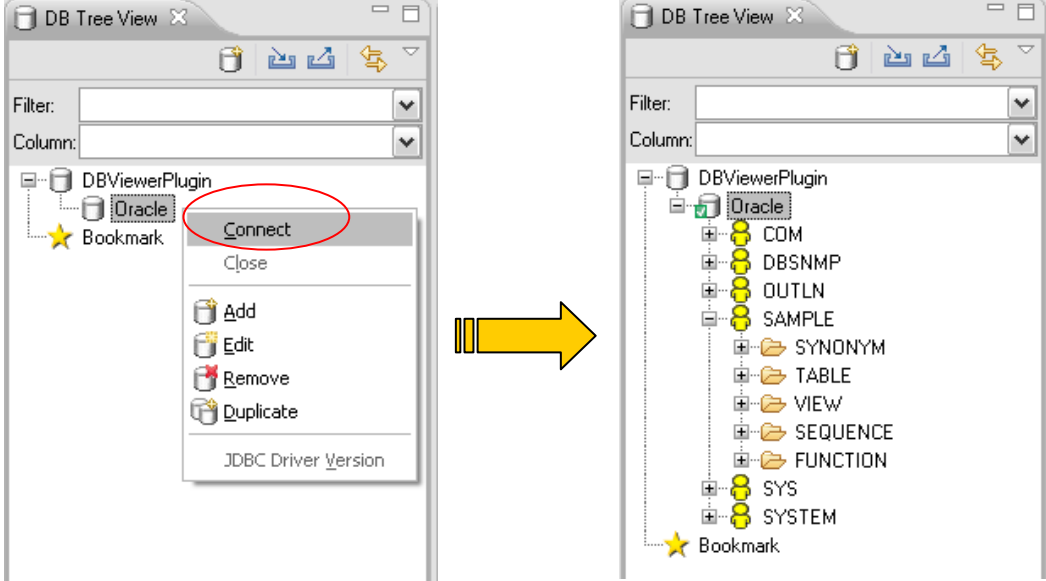